Centre de Formació Professional **Fundació UAB** 

# **Manual for the application for enrolment in Higher Vocational Training Qualification**

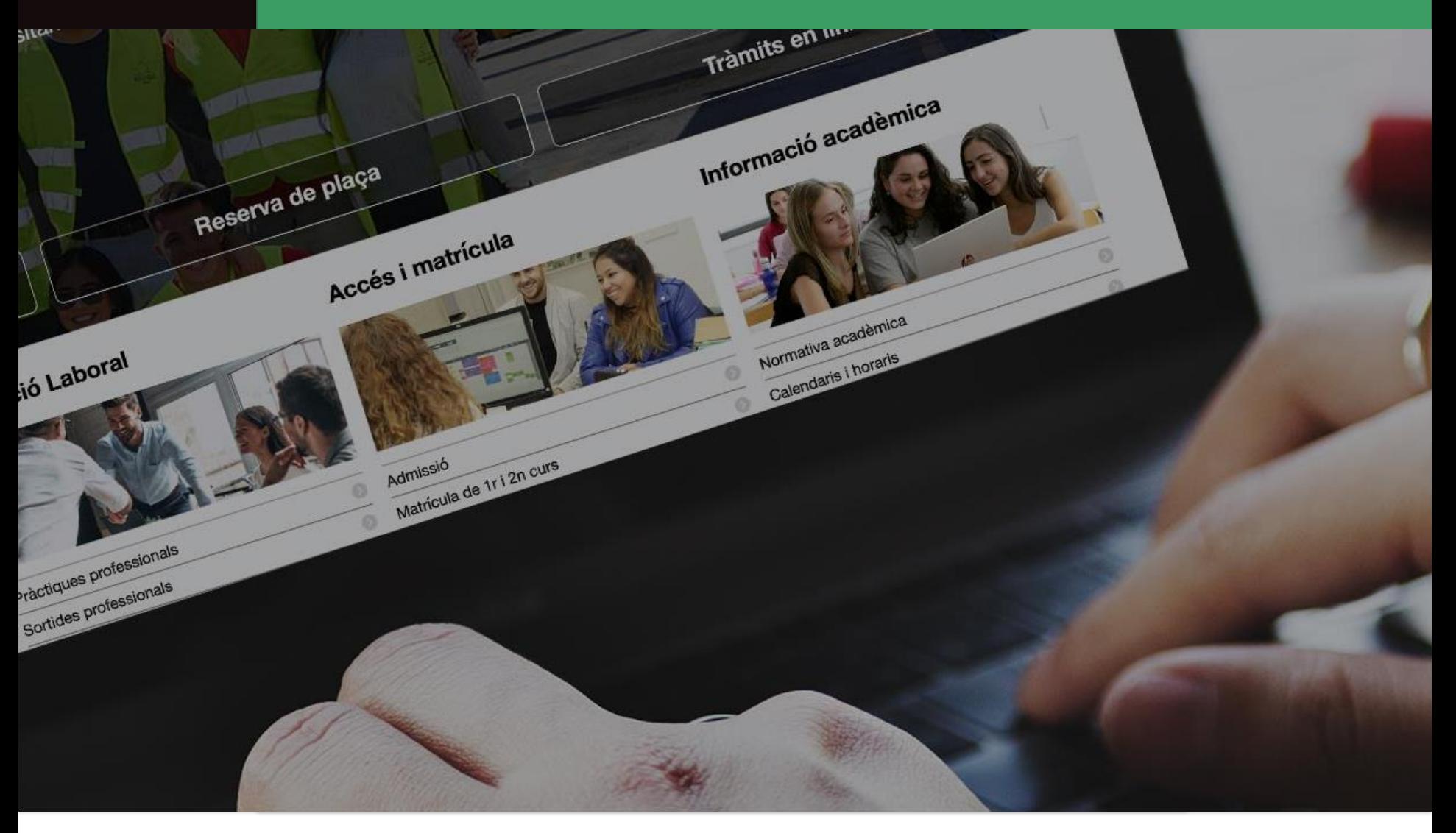

**UAB** de Barcelona

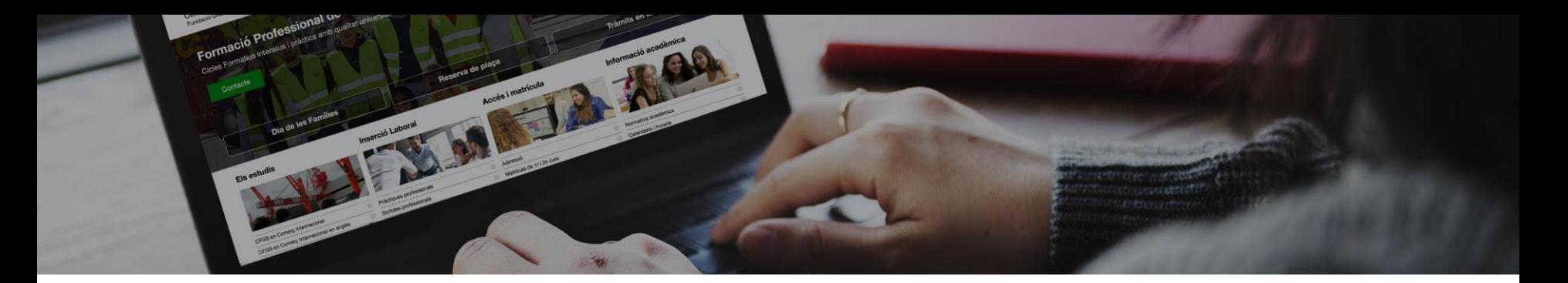

# **Enrolment Application Steps**

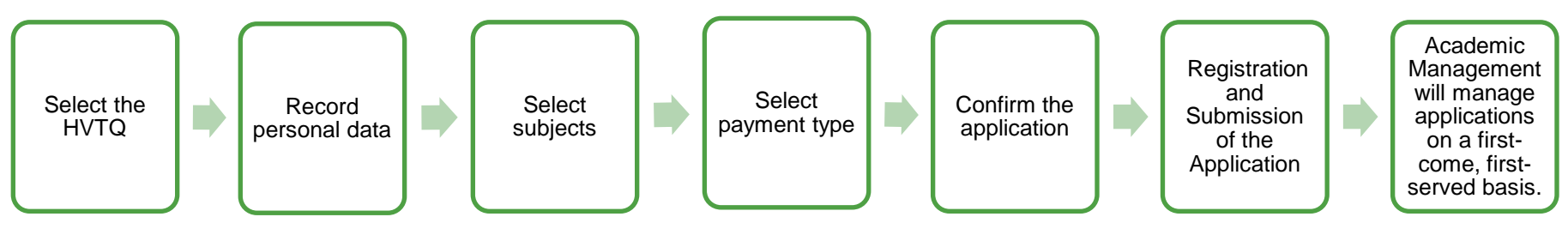

- **1. General menu selection of studies**
- **2. Apply for enrolment**
- **3. Registration of personal data**
- **4. Selection of subjects to be enrolled**
- **5. Selection of payment options**
- **6. Enrolment application confirmation**
- **7. Registration and submission of the enrolment application**

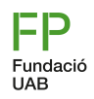

#### **Pas 1, general menu**

- 1. Choose the language of the form
- 2. Select the studies to be enroled
- 3. Select the course
- 4. Choose whether you are an active or new student at the school

Due to the changes in the curriculum and organization of Vocational Training, in the case of International Trade you will find 2 options:

- **New students at the center:** choose International Trade (Reordering).
- **Active students:** International Trade

Centre de Formació Professional Fundació UAB

Català Castellano

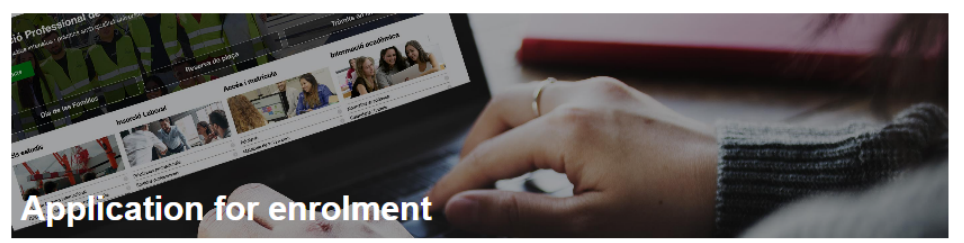

\* Mandatory <sup>O</sup> Successfully completed **A** Uncompleted/Unsuccessfully completed

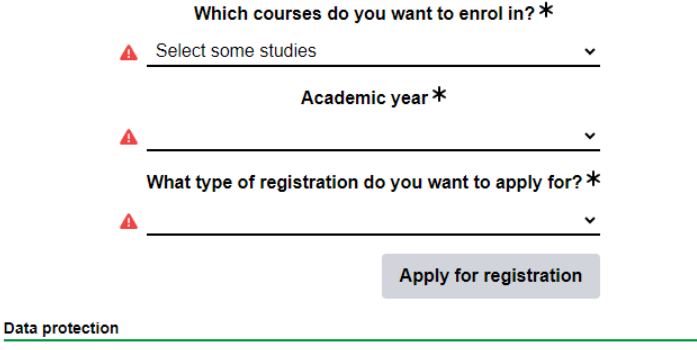

The personal data contained in this form will be handled by the Fundació Universitat Autonoma de Barcelona (FUAB) in order to manage you registration, your academic records and the activities organized in schools belonging to FUAB. The legitimation for handling your data derives from the relation established in the formalization of your registration and compliance with a legal obligation included in the current regulations applicable to your studies.

Your personal data may be communicated to third parties. You may exercise your right of access, rectification, suppression, portability, opposition and limitation before the Fundació Autonoma de Barcelona, domiciled at Avenida Can Domènech, Edifici Blanc del campus de la UAB or by e-mail at proteccio.dades.fuab@uab.cat

For further information, you can check the document "Información para el tratamiento de datos de los alumnos de los centros FUAB" annex to the registration

https://www.uab.cat/fundaciouab <https://www.uab.cat/fundaciouab>

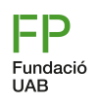

### **Step 2, register personal data**

Centre de Formació Professional Fundació UAB

Català Castellano

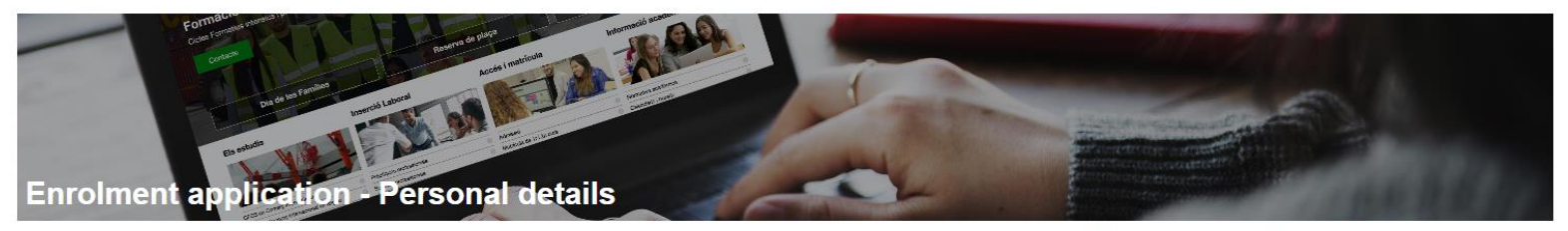

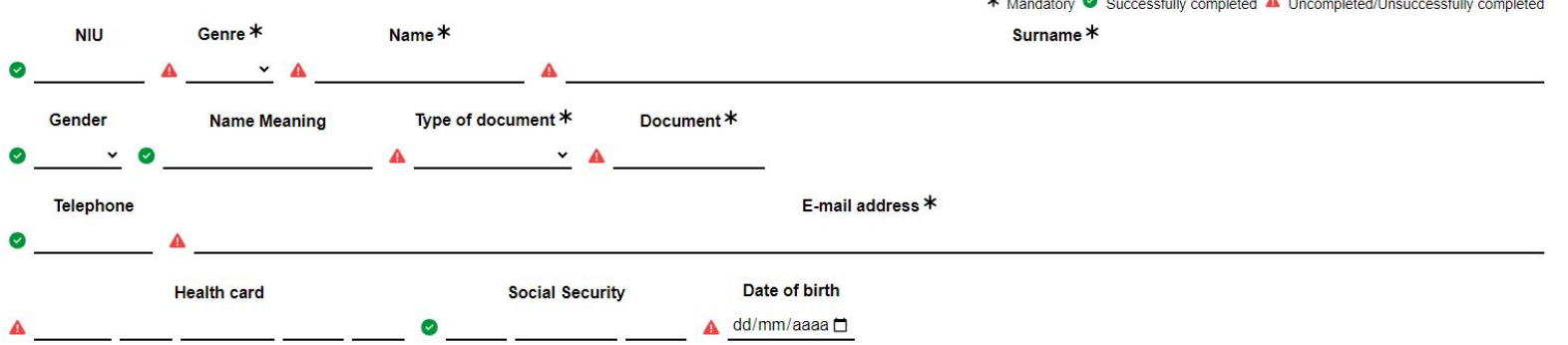

Comments on the form:

- **NIU:** Mandatory university identification number for second-year students
- **Health card:** If you do not have it yet, you must request and submit it. You must fill in 14 digits, which you will find on the card.
- **- Social security**: is the affiliation number. Mandatory for internships. If you don't already have it, [you have to apply for it.](http://www.seg-social.es/wps/portal/wss/internet/InformacionUtil/44539/44084)

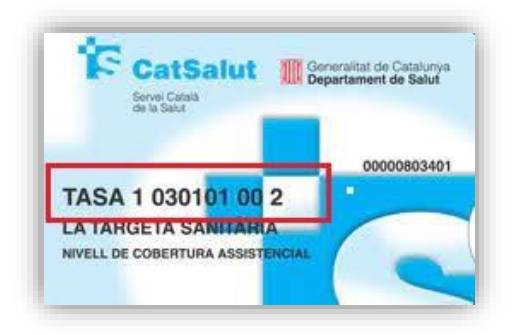

### **Step 2.1, Register Personal Data**

#### If you are an underage, you will need to fill in the tutor fields

Guardian's details (as you are a minor, you must include the details of one of your legal guardians when completing this application). (i) The tutor you indicate will receive an email informing him/her of this request.

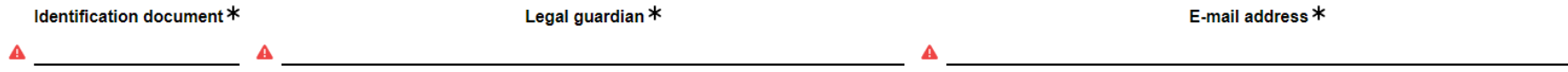

Finally, indicate that you have read the data protection clause and retype the email.

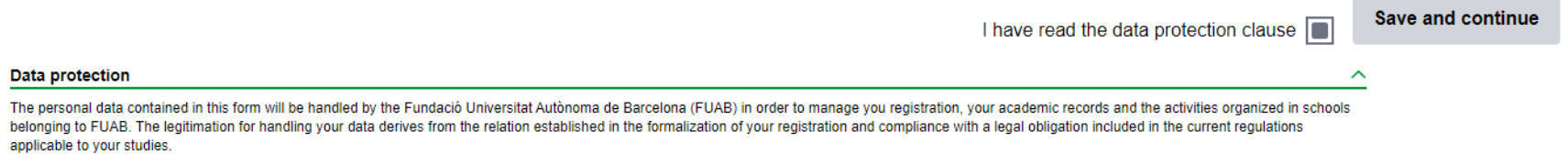

Your personal data may be communicated to third parties. You may exercise your right of access, rectification, suppression, portability, opposition and limitation before the Fundació Autònoma de Barcelona, domiciled at Avenida Can Domènech, Edifici Blanc del campus de la UAB or by e-mail at proteccio.dades.fuab@uab.cat

For further information, you can check the document "Información para el tratamiento de datos de los alumnos de los centros FUAB" annex to the registration

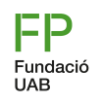

#### **Step 3, selection of subjects to be enroled**

**Depending on the option you have chosen in the initial drop-down menu ("It is my first enrolment" or "I am continuing my studies"), you will have the option to select the subjects.**

#### • **It is my first enrolment (1st course):**

by default, you will be selected all the Professional Modules of the first year and it will not be necessary to select anything else (all the Professional Modules are mandatory). Click on the button **Save and continue.** 

#### • *I am continuing my studies (2nd course):*

*by default, you will see the pending subjects (compulsory to be taken) and you will have to select the rest of the second-year subjects according to the planning indicated. Check that you get the total subjects and hours to be taken (10 subjects and 1043 hours, if applicable, repeated subjects must be added).*

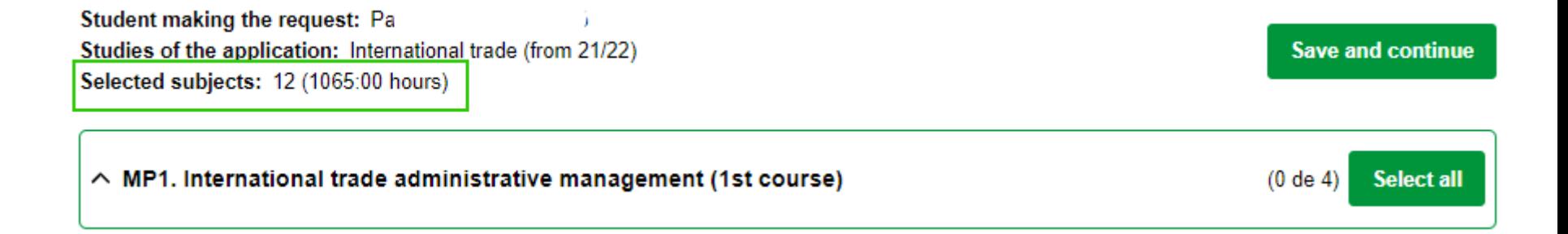

### **Step 3.2, selection of subjects to be enroled**

#### **If you are a second-year student, you can select the rest of the subjects that you do not have pending.**

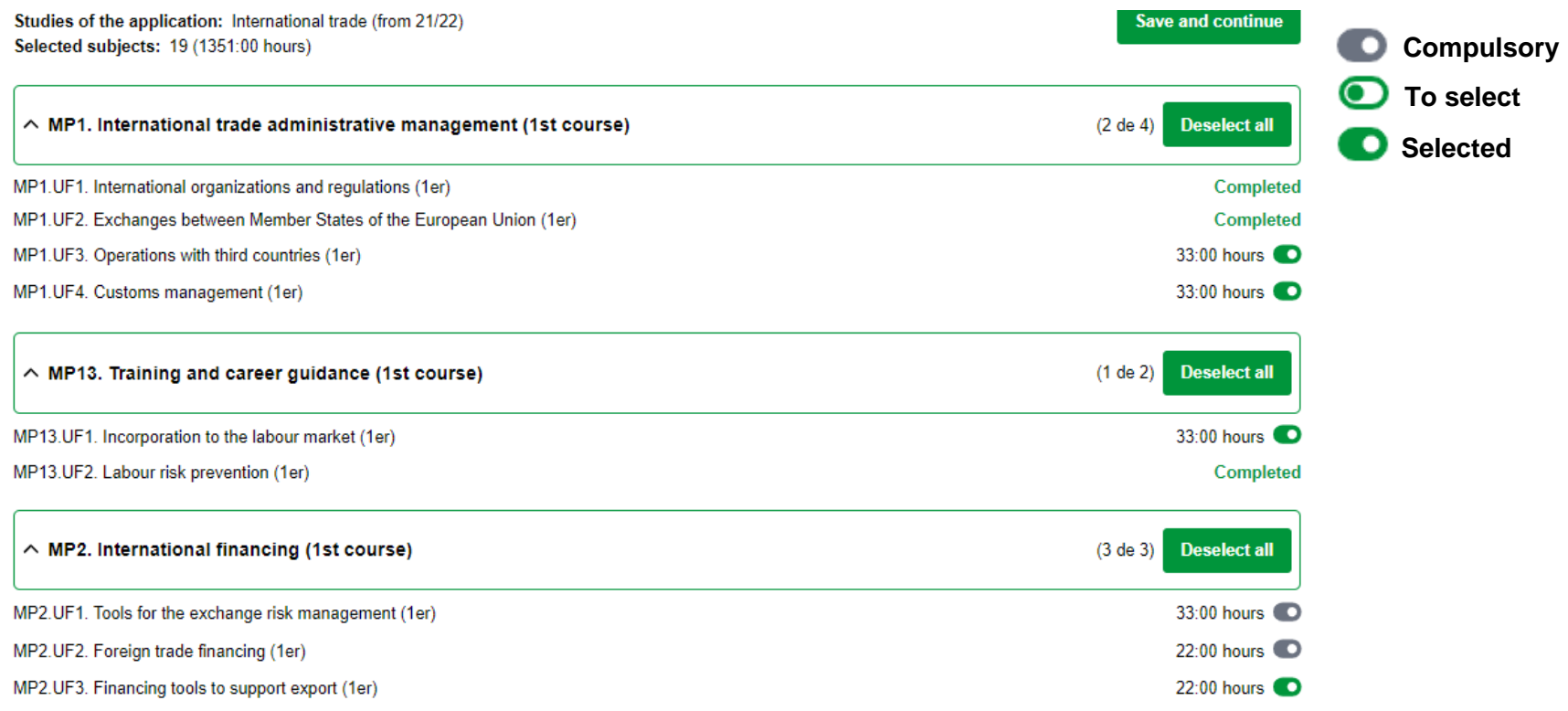

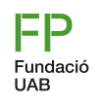

### **Step 4, Select payment options**

In case of being a [beneficiary](https://www.uab.cat/web/tramits-academics/bonificacions-1345886447163.html) of a bonus, select the appropriate discount. If you enjoy two different bonuses, choose the one that benefits you the most.

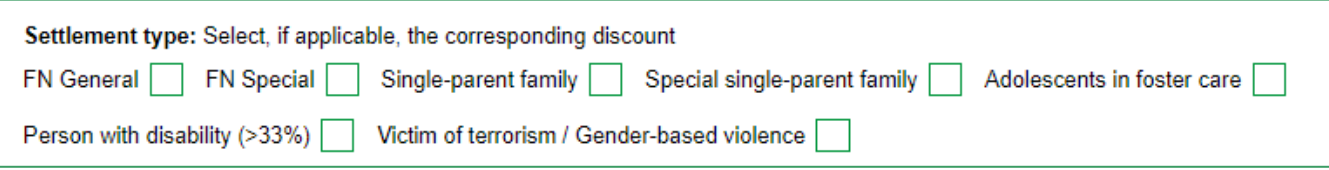

*The public price of the HVTQ according to DOGC 6159 of 28/06/2012 is 360 euros per year, therefore, for the 2000h (2 years) a maximum of 720.00€ will be applied in the enrolments.*

*The applicable discount will be proportional to the hours enroled each year. Remember that if you choose any bonus, You need to send the document proving the discount to [formacio.professional@uab.cat.](mailto:formacio.professional@uab.cat)* 

If you wish, you can make a solidarity contribution by indicating an amount in the corresponding section of the form. **The donation is in addition to the total amount of the tuition fee.**

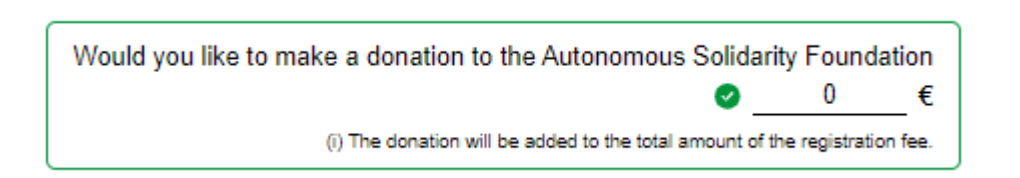

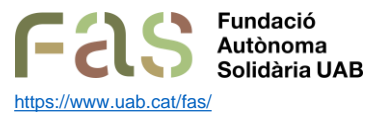

A university social entity whose mission is to provide tools to help the university community become part of an active, critical citizenship and agent of social transformation. To this end, the FAS designs and executes university social action projects and awareness-raising and promotion of critical spirit with the ultimate objective of generating a social impact aimed at promoting social justice and improving the environment and people's quality of life.

## **Step 4.1, Selection of Payment Options**

Choose the type and method of payment offered by the school.

You h*ave the possibility of financing only a part of the tuition fee and pay the other amount by transfer. In this case, you need to choose "Payment type: financing" and indicate the amount on the comments screen to be financed.*

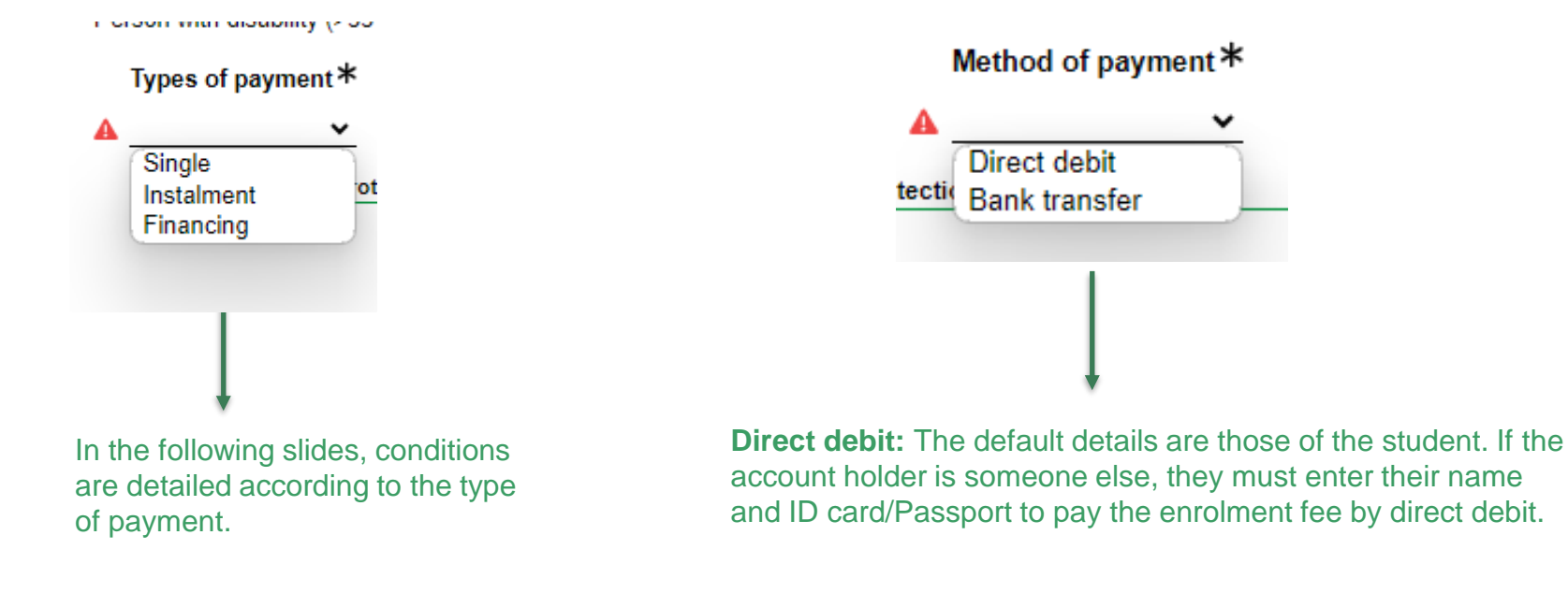

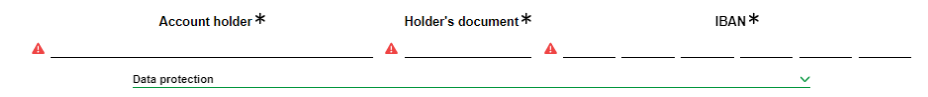

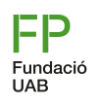

### **Step 5, Payment Type**

If you choose the payment option "Single\*" A discount of 3%(\*\*) will be applied to the total amount of the credits enroled. Payment will be made by bank tranfer, to the account number that will be provided on the day of enrolment. **To keep the discount, payment must be made within 7 days of enrollment.**

*(\*) The discount is applicable from amounts over €500.*

*(\*\*) The 3% discount for a single payment is applied to the final amount of the enrolment fee, after deducting all discounts (scholarship, FN, other gratuities) and/or discounts.*

If you choose **"2 Installments",** payment will be made by bank transfer or direct debit in two instalments:

- A first payment of 60% of the total amount of the enrolment fee.
- A second payment of 40% of the remaining amount (payment will be made at the beginning of December) using the payment method chosen [1] .

Transfer: Payment will be made within 7 days of enrolment

Direct debit  $[1]$ : The first payment will be made on the Monday following registration. The second payment will be made at the beginning of December

*[1] In the event of choosing direct debit for the second instalment, in the case of returned receipts, the student must pay the costs for managing the non-payment, as well as the bank interest charged by the financial institution on the unpaid amount (30 euros penalty).*

*Note: This modality can only be chosen if you formalize the enrolment before 1 November.*

**Important:** [Consequences of non-payment of tuition fees.](https://www.uab.cat/web/academic-procedures/payment-prices-and-financing-1345890233502.html)

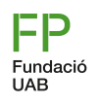

## **Step 5.1, Payment Type**

If you choose **"Financing",** You can choose from 3 to 9 maturities **once you receive the financing application.**

**Academic Management** process the enrolment application and subsequently **will initiate the funding application**. You will receive an email to finalize it, where you must review the amount to be financed and indicate the number of maturities. **To complete the application, you must enter the verification code that you will receive in the email.**

*The registration fee already deducts the 500 euros of reservation place for new students. If not otherwise indicated in the enrolment application observations, the amount to be financed will be the outstanding amount.*

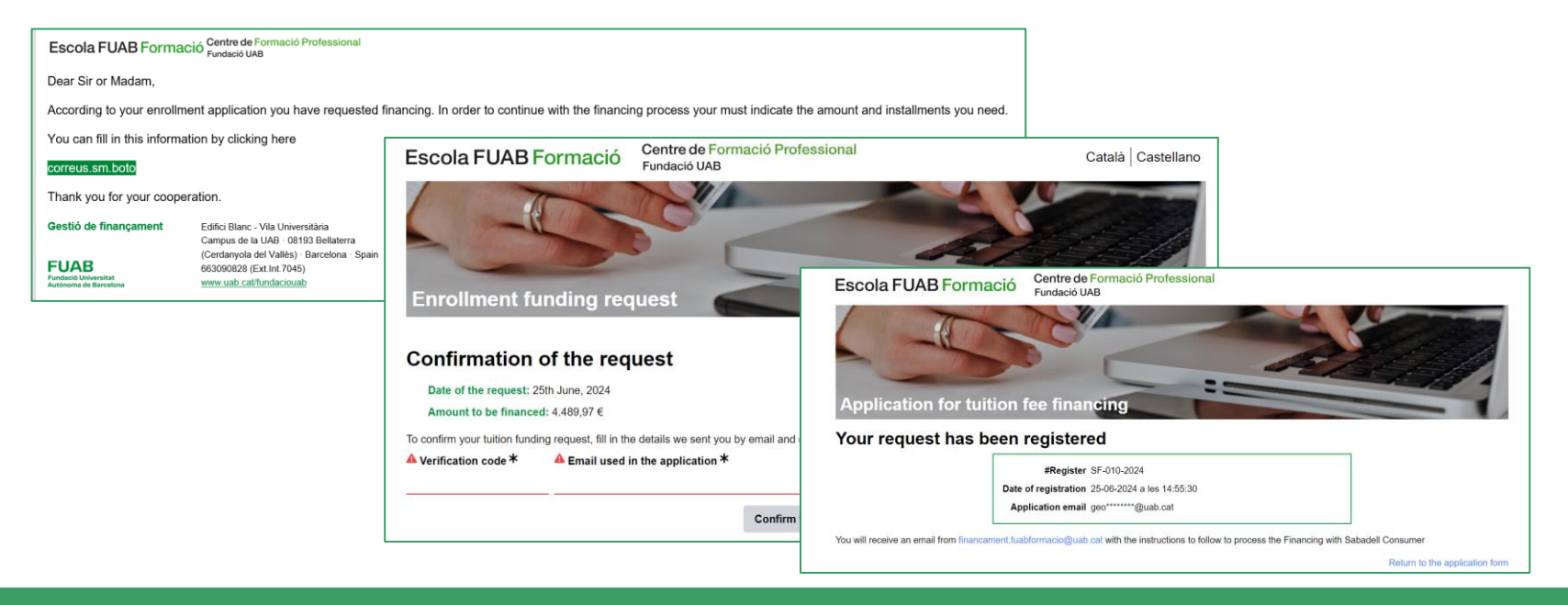

# **Step 5.2, Payment Type**

In order to process the financing within 7 days of enrolment, **you will have to follow the instructions that will receive from Banco Sabadell notifications@fin4retail.es (check spam if you don't receive the email immediately).** However, you will also receive a reminder from the address [finançament.fuabformacio@uab.cat](mailto:finançament.fuabformacio@uab.cat).

From: FUAB Formació <notifications@fin4retail.es> Sent: Monday, June 3, 2024 3:30:41 PM To: ddidiididididiz<email> Subject: Financiación de matrícula FUAB curso 2024/2025

**FUAB** Fundació Universitat

Estimado/a XXXXXXXX.

Si es la primera vez que solicitas la financiación, sigue las siguientes instrucciones:

1. Debes tener a mano la siguiente documentación de la persona que solicita la financiación (titular del préstamo):

. DNI vigente en vigor • Certificado de titularidad de la cuenta o recibo domiciliado con todos los dígitos

• La última nómina o, en el caso de los autónomos, el modelo 100 y el 130 (renta e IRPF)

2. Rellenar los datos del formulario de solicitud accediendo al siguiente enlace:

https://sabadell.fin4retail.com/public/financial-request/JDJ5JDEyJGxHQVNxR

In the last step to attach the documentation, you must download the GDPR and tick all the necessary boxes.

Upon receiving this documentation, we will send it to the bank to study the operation, **and if it is favourable, you will receive an SMS to the mobile phone provided, with the INE, which you must accept.**

**Once you have confirmed the previous SMS**, you will receive an email with a link to access the copy of the contract that you must download and, once you continue, you will receive a PIN by SMS on your mobile phone to sign the contract.

**You have 48 hours to sign the document.**

#### **Consequences of not processing Bank Financing in the indicated period:**

*Registrations will be provisionally blocked. After this date, a new period of 7 additional days will be opened to regularize the bank financing process. After this period, registrations will be suspended.*

**Check out the [simulator](https://financament.fuabformacio.cat/en/simulador)** to know the conditions or the Financing diptic.

*In case bank financing has not been accepted, the Centre will facilitate the payment in instalments under the same conditions as bank financing.*

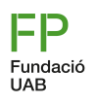

# **Step 6, confirmation of the enrolment application**

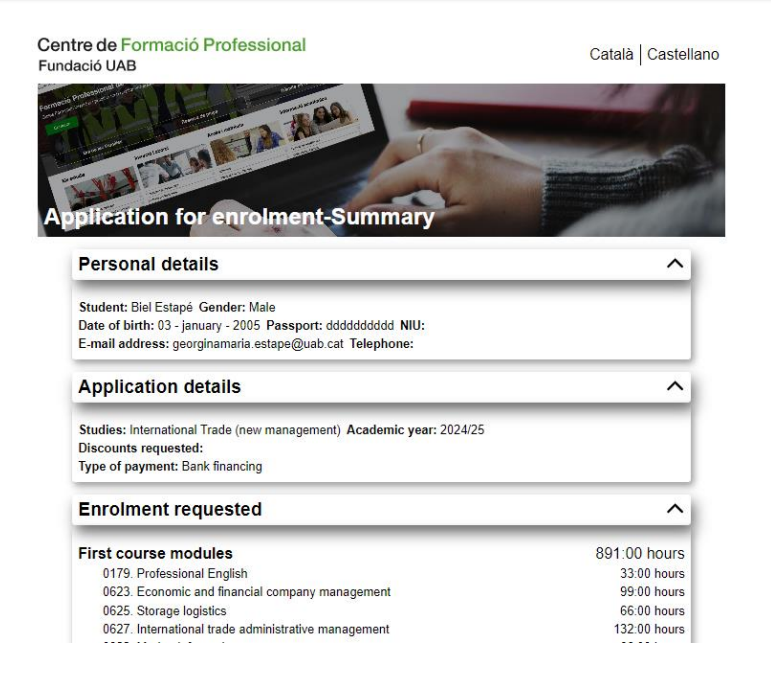

In the last section you will get a **Resume of the application**. Check the general data and make sure the selected subjects are correct.

You have the possibility to modify registration **(Edit button)** before **confirming the application**

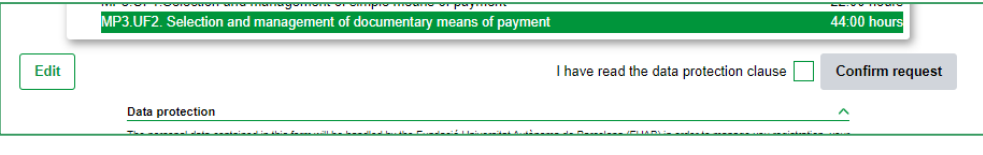

To prevent someone from using your email fraudulently, a message is sent to the address of the request with a verification code.

#### **Enter the code below to finish the application process.**

To prevent someone from using your email address fraudulently, we have sent a message to the address you have provided with a verification code. Please enter the code below to complete the application process.

**Verification code** 

If you haven't received the email, please check your spam folder or request the code again here If the problem persists, please contact us at formacio.professional@uab.cat.

Verify code

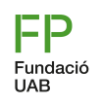

### **Paso 7, registration of the application**

- It will be indicated at the end of the procedure that the enrolment application process has been registered and you will receive the application registration by email.
- Please note that at the end of the email you will find a link to modify your enrolment, as long as it is not being **processed by the academic management**

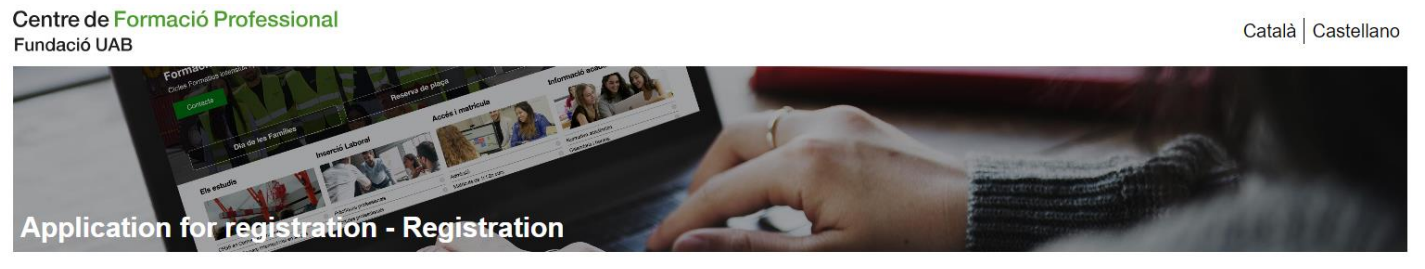

We inform you that on :date your application for enrollment has been registered at the Centre de Formació Professional de la Fundació UAB:

المستنبيء وستتسبستين والناوات وسيدا بالمم International Trade (new management) (2024/25)

Once the registration has been processed, you will receive an e-mail with instructions on how to proceed with the payment of the registration fee.

If you have any questions or doubts, please contact formacio professional@uab.cat

**Once your application is processed, we will send you the proof of enrolment with the instructions to make the payment.**

- formacio.professional@uab.cat **[formacio.professional@uab.cat](mailto:Formacio.professional@uab.cat)**  $\otimes$
- $\boldsymbol{G}$ **93 592 97 10**

# **Thank you very much, welcome to our school!**

 $\overline{\mathbf{Q}}$ 

 $|3|$ 

Centre de Formació Professional **Fundació UAB** 

**UAB** de Barcelona

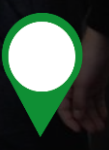

**Edifici Blanc Av. Can Domènech S/N Campus UAB, Bellaterra**